# **Einleitung**

In diesem Teil der Dokumentation zeigen wir Ihnen, wie Sie mit wenigen Schritten Artikel-Stammdaten aus dem EMV-Intranet in Ihre Warenwirtschaft übernehmen und ggf. individualisieren können. Diese Funktion ist ausschließlich MÖBELPILOT-Anwendern, die gleichzeitig Mitglied der Verbundgruppe EMV sind, vorbehalten.

Eine ausführliche Beschreibung finden Sie unter dem Punkt *"Lieferantenverwaltung >"*

#### **Lernziele**

**Sie sind in der Lage:**

- **einen im EMV-Intranet aufgerufenen Artikel zu exportieren**
- **den Datenimport in MÖBELPILOT zu starten**
- **die importierten Artikel-Stammdaten zu individualisieren**

# **EMV-Händlerportal**

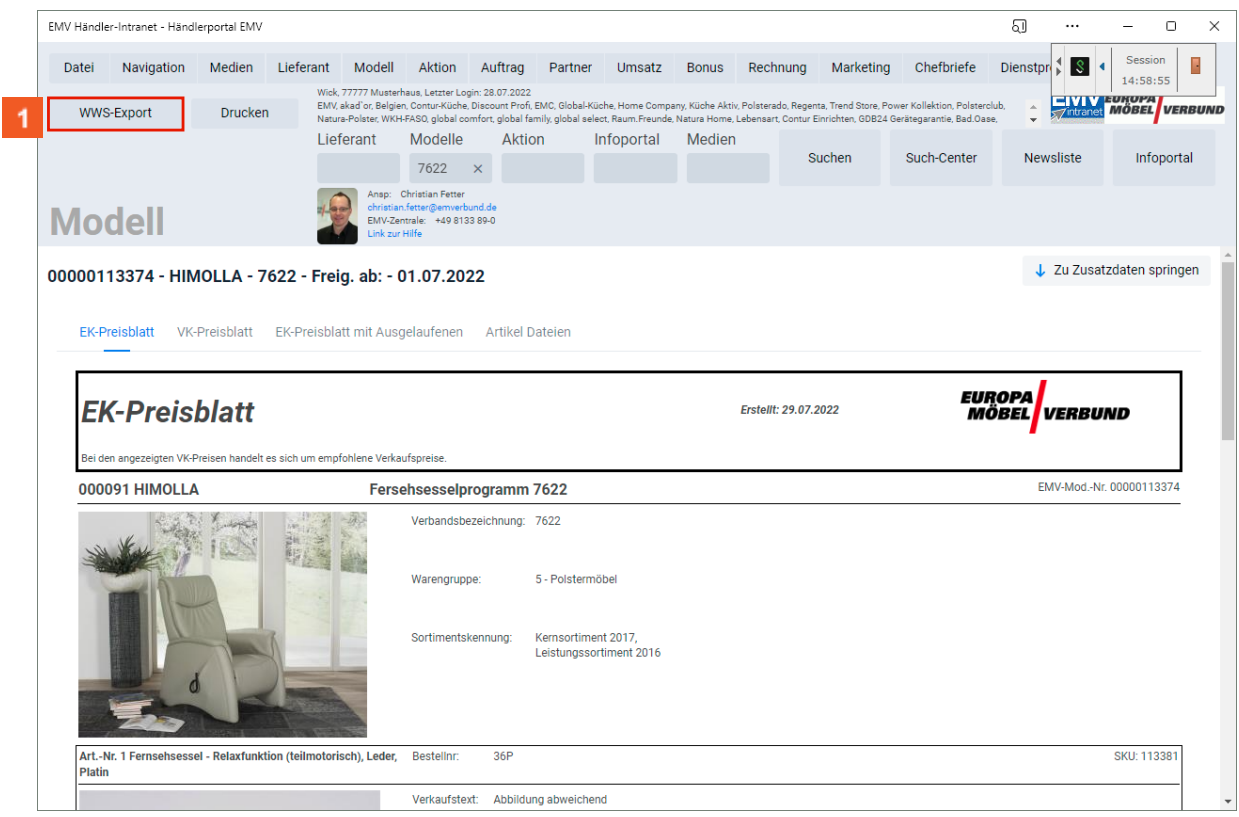

Rufen Sie sich im EMV-Intranet den Artikel auf, den Sie exportieren wollen. Klicken Sie auf die Schaltfläche **WWS-Export**.

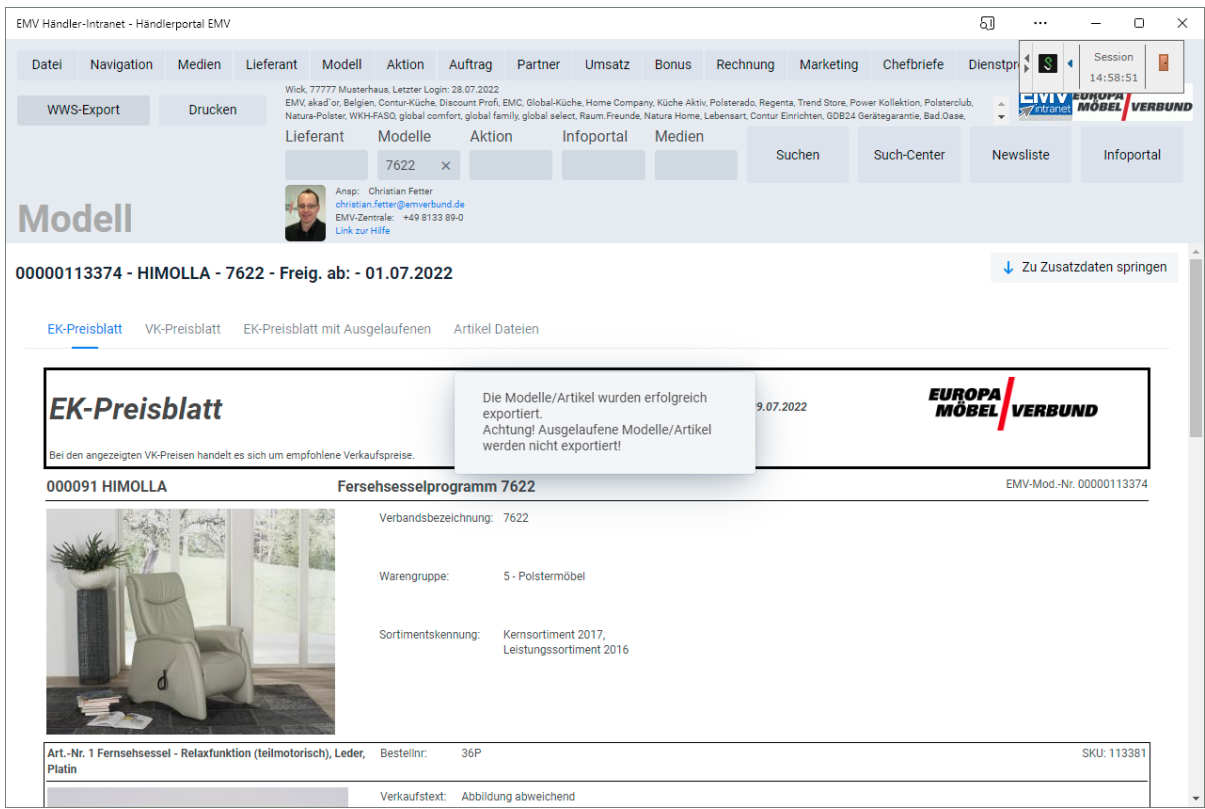

 $\mathbf{2}^-$ Warten Sie die Systemmeldung ab. Exportieren Sie dann ggf. weitere Daten oder wechseln Sie zum Warenwirtschaftssystem MÖBELPILOT.

**Bitte schließen Sie die EMV-Webseite noch nicht, sondern lasse diese im Hintergrund geöffnet!**

### **Formular "Bearbeiten Artikel und Leistungen" aufrufen**

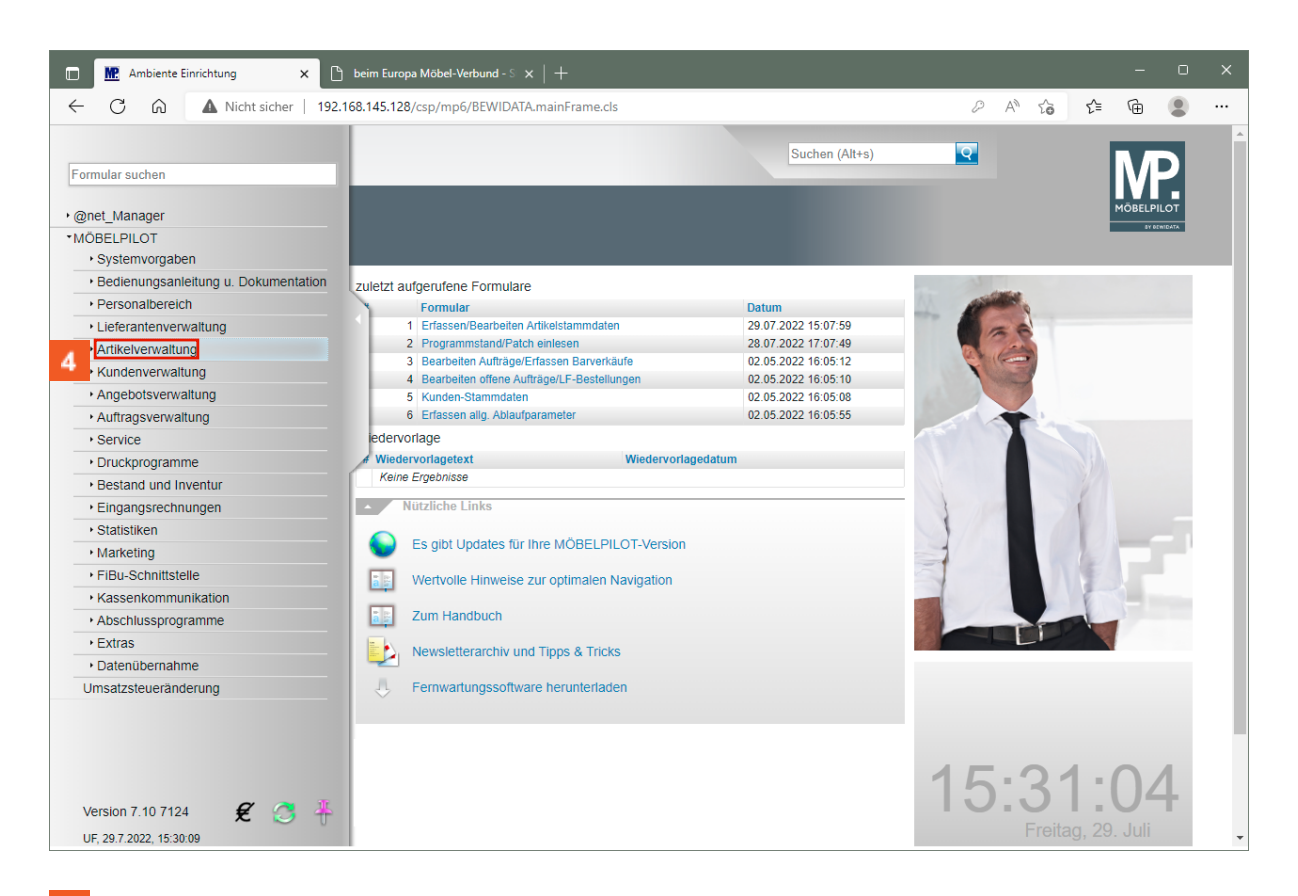

 $\overline{4}$ Klicken Sie im Inhaltsverzeichnis auf den Hyperlink **Artikelverwaltung**.

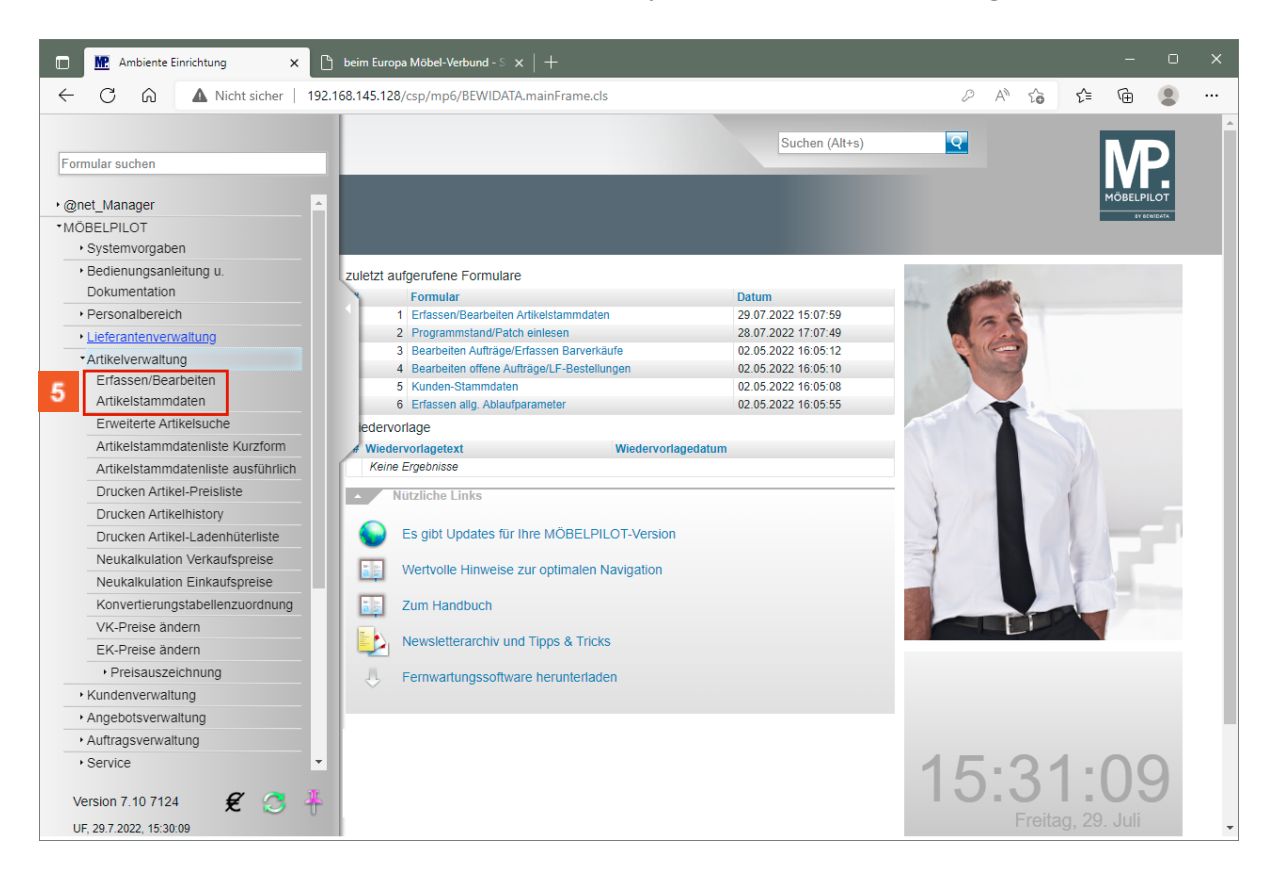

Klicken Sie auf den Hyperlink **Erfassen/Bearbeiten Artikelstammdaten**.

Seite 4

 $\mathbf{7}$ 

 $\bullet$ 

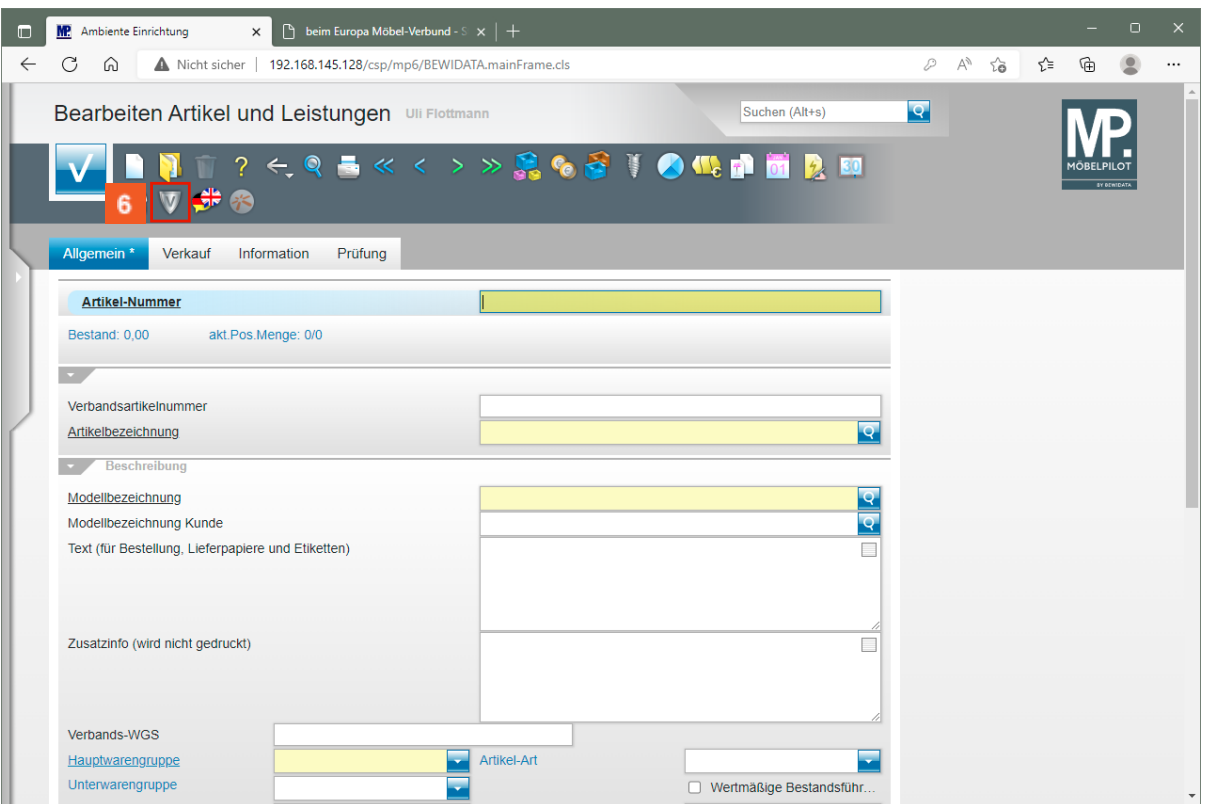

Klicken Sie auf die Schaltfläche **Verbands-Artikel übernehmen**.

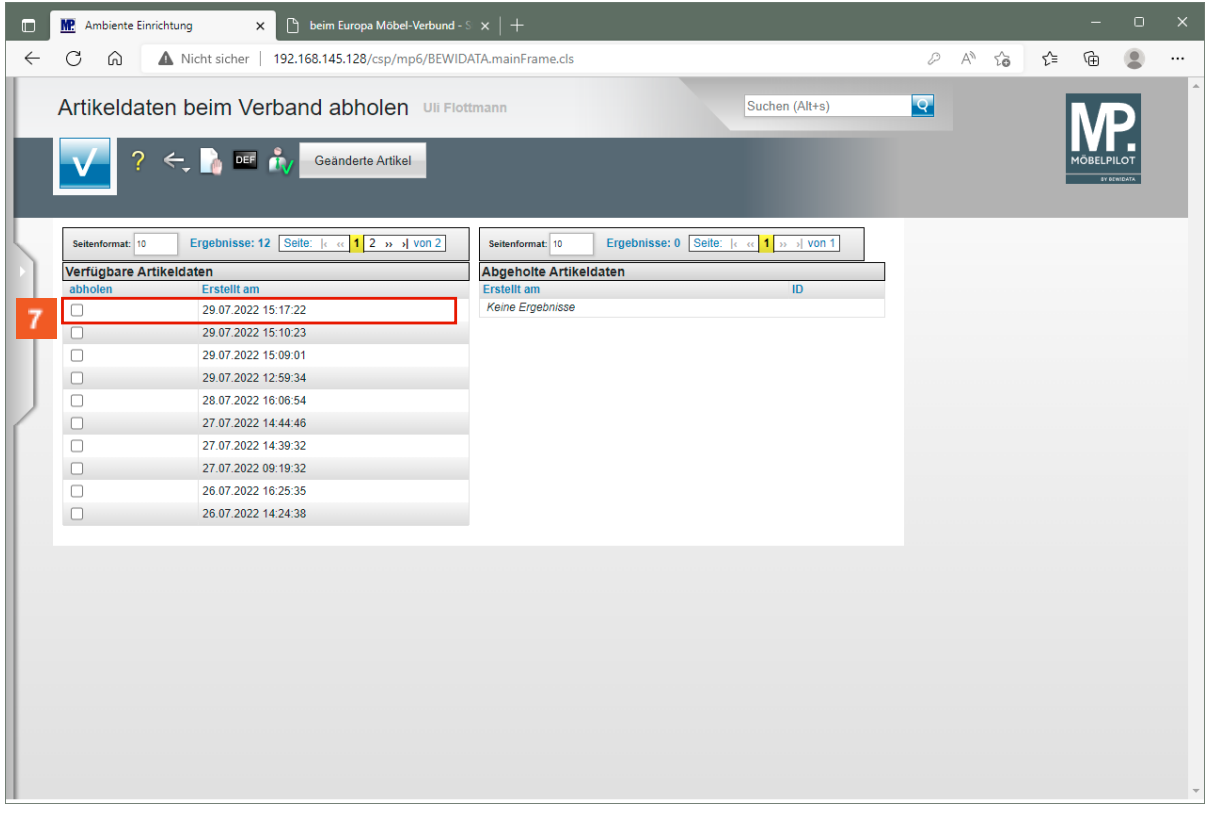

Klicken Sie auf das entsprechende Kontrollkästchen.

In dem Formular *"Artikeldaten beim Verband abholen"* werden in der Spalte *"Verfügbare Artikeldaten"* die Datenpakete angezeigt, die in den letzten 7 Tagen auf dem Bewidata-Datendienst-Server durch das eigene Haus abgelegt wurden. Hierbei wird nicht geprüft, ob diese Daten bereits in die Warenwirtschaft

übernommen wurden. Die nächsten Schritte beschreiben die Abholung und Übernahme eines Datenpaketes.

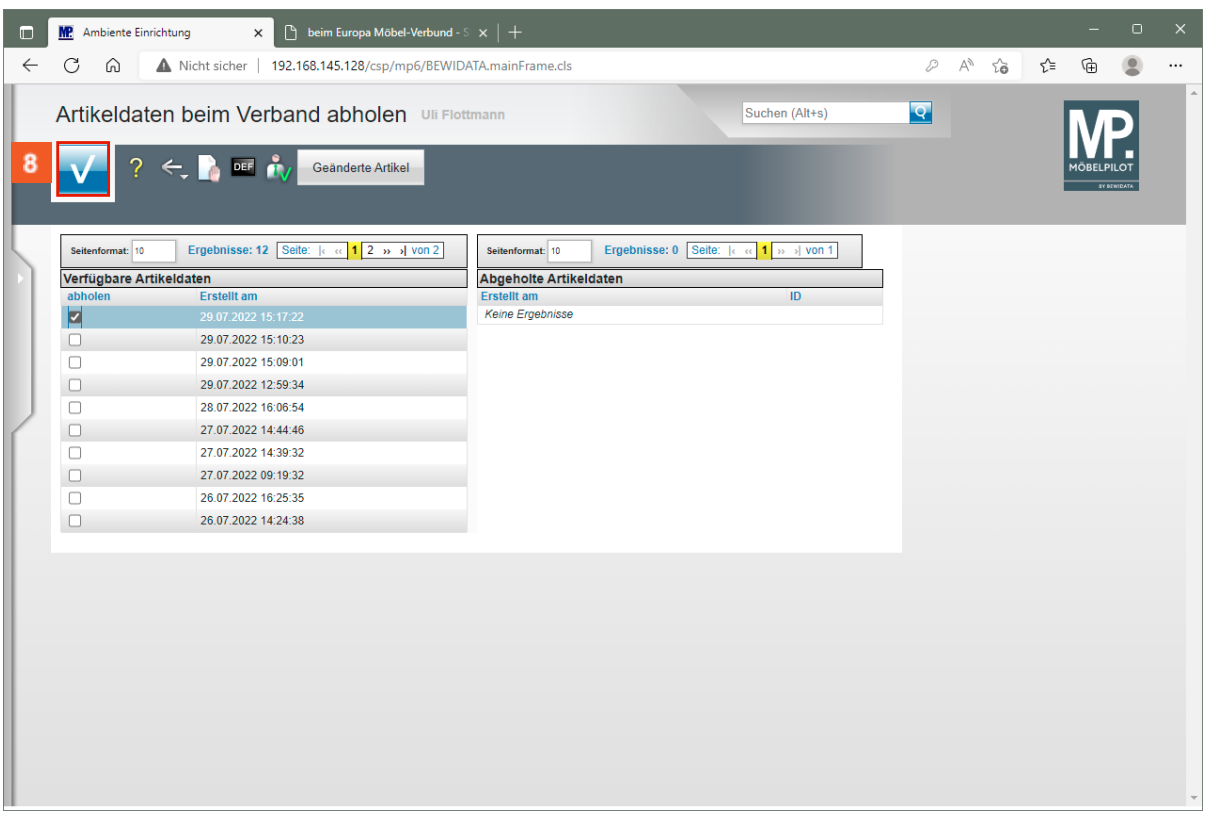

Klicken Sie auf die Schaltfläche **Speichern**.

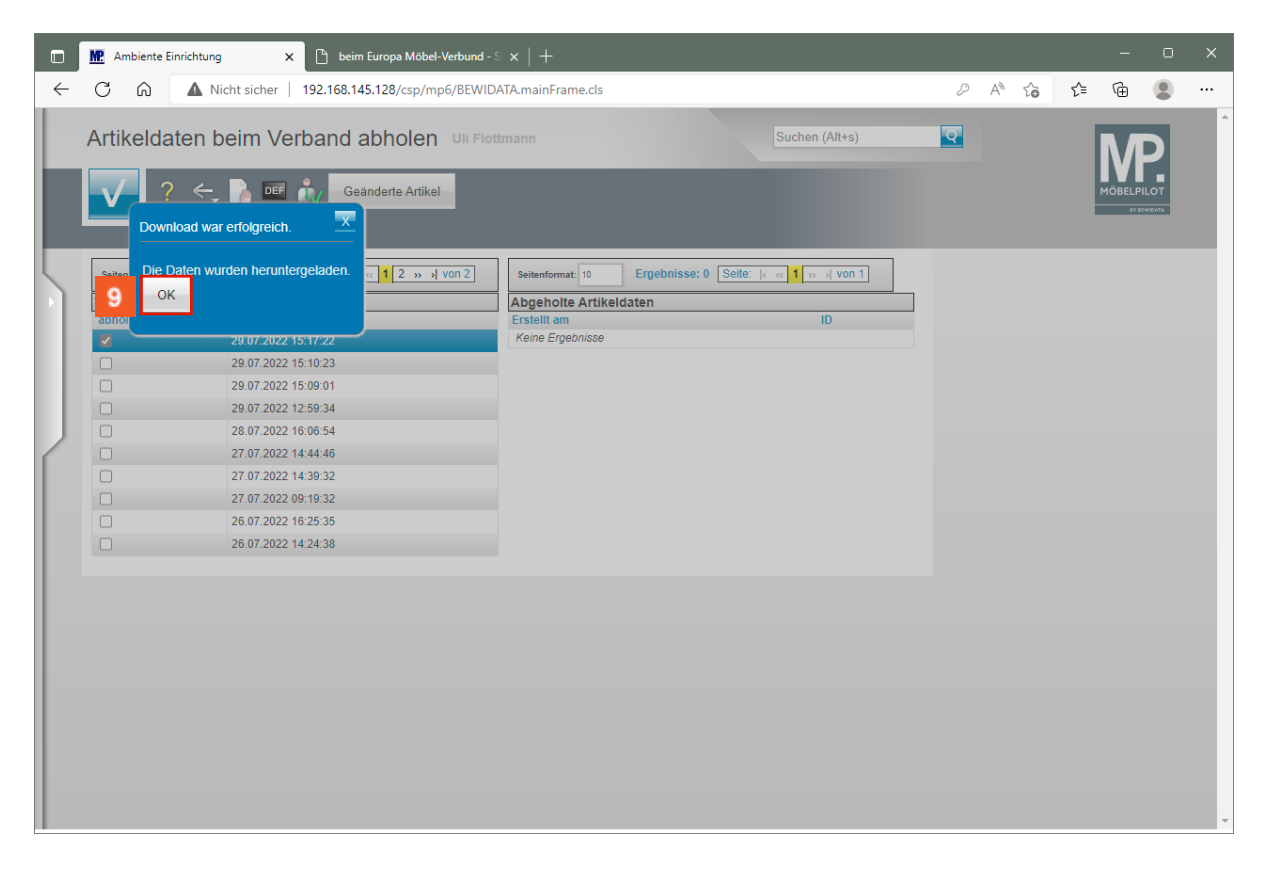

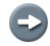

MÖBELPILOT meldet, ob der Daten-Import erfolgreich war.

# Klicken Sie auf die Schaltfläche **OK**.

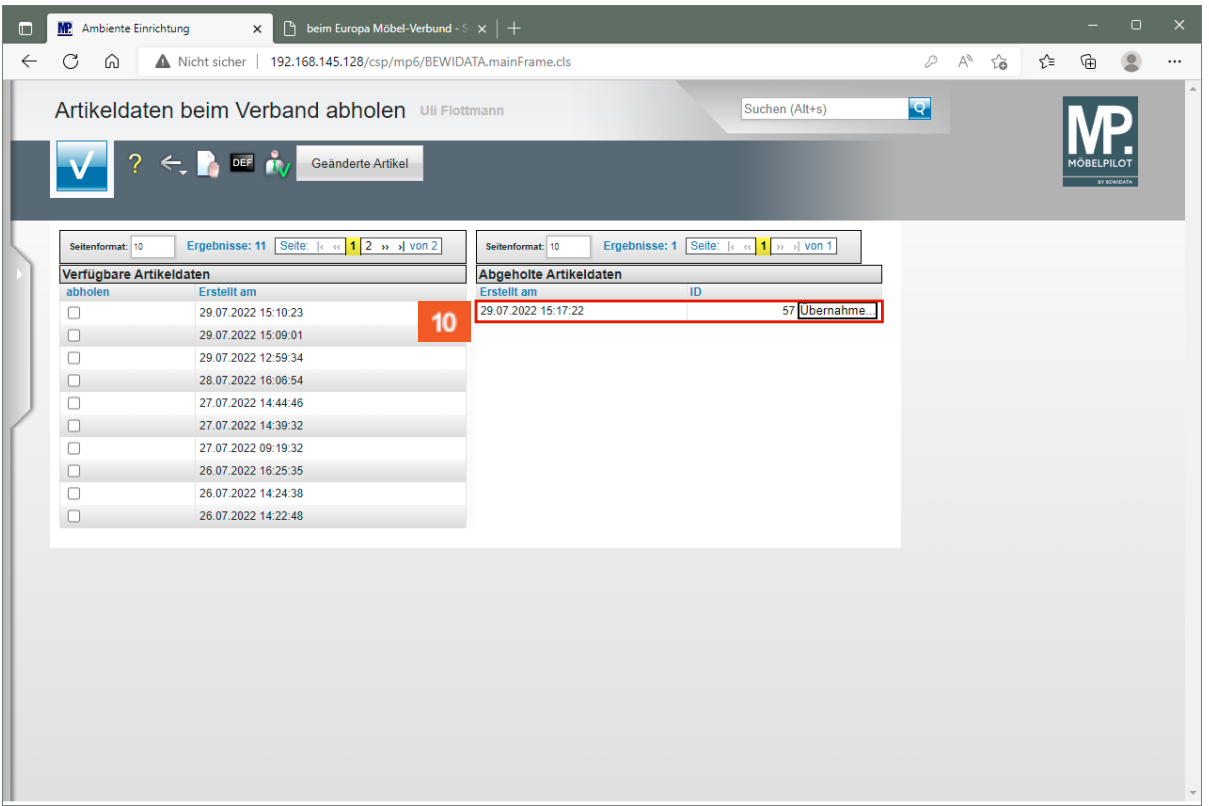

 $10<sup>-10</sup>$ Klicken Sie auf die Schaltfläche **Übernahme**.

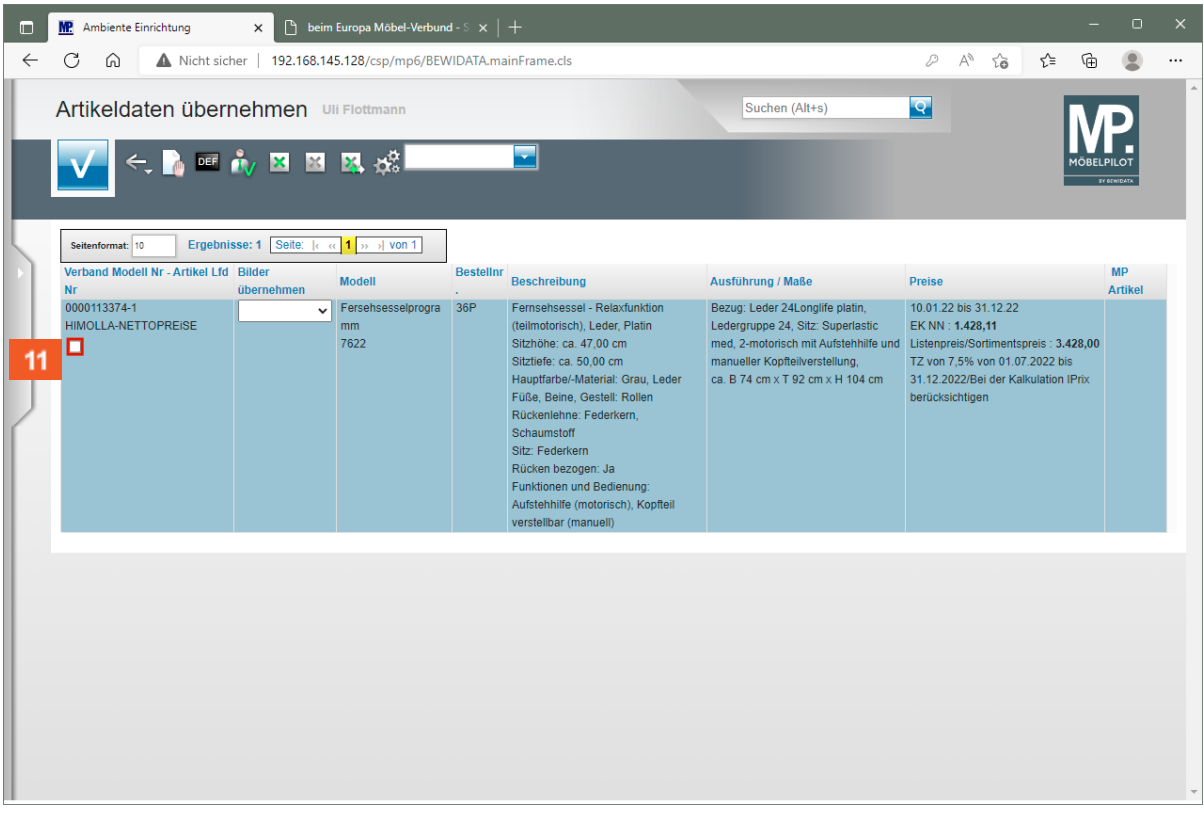

 $11<sub>1</sub>$ Klicken Sie auf das Kontrollkästchen **diesen Datensatz übernehmen**.

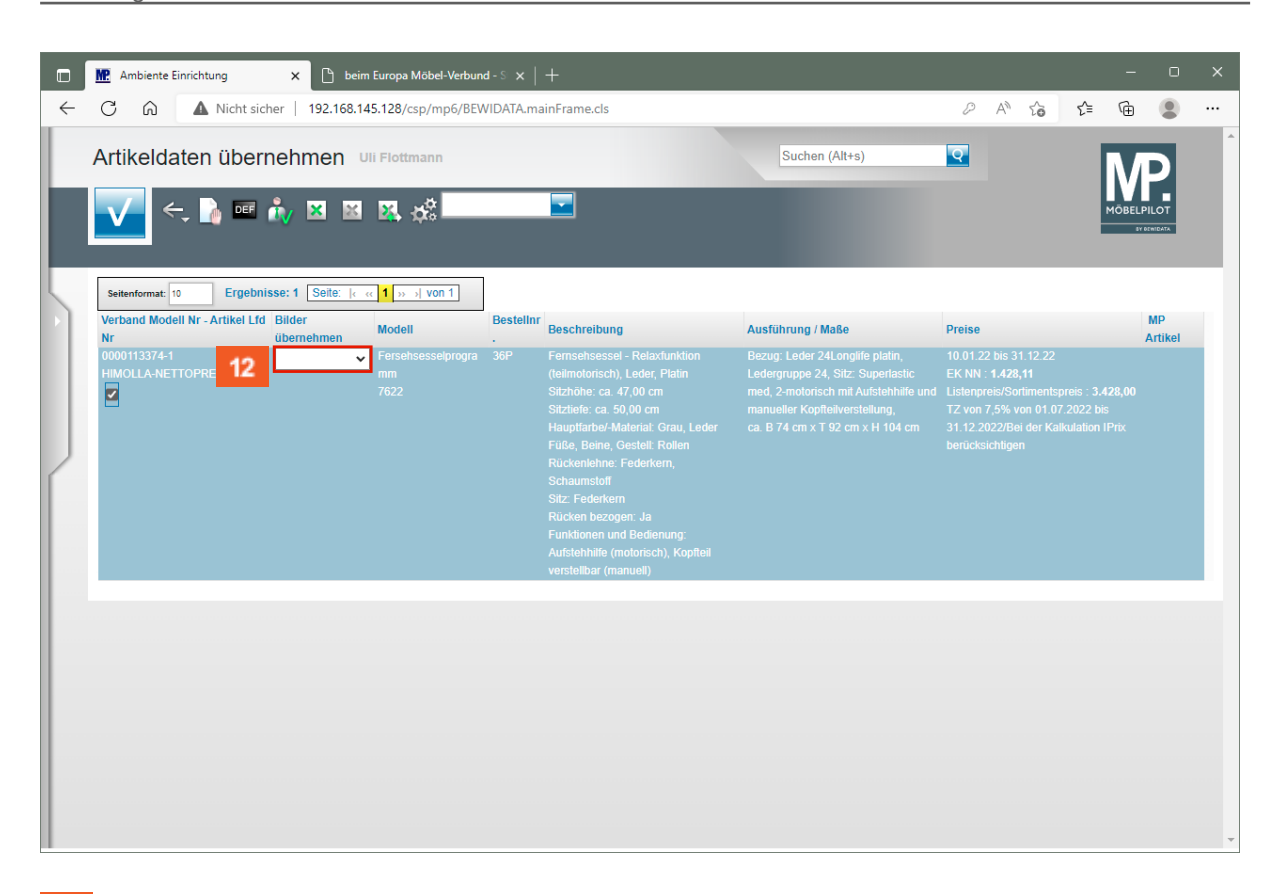

 $12$ Klicken Sie auf das Auswahlfeld **Bilder übernehmen**.

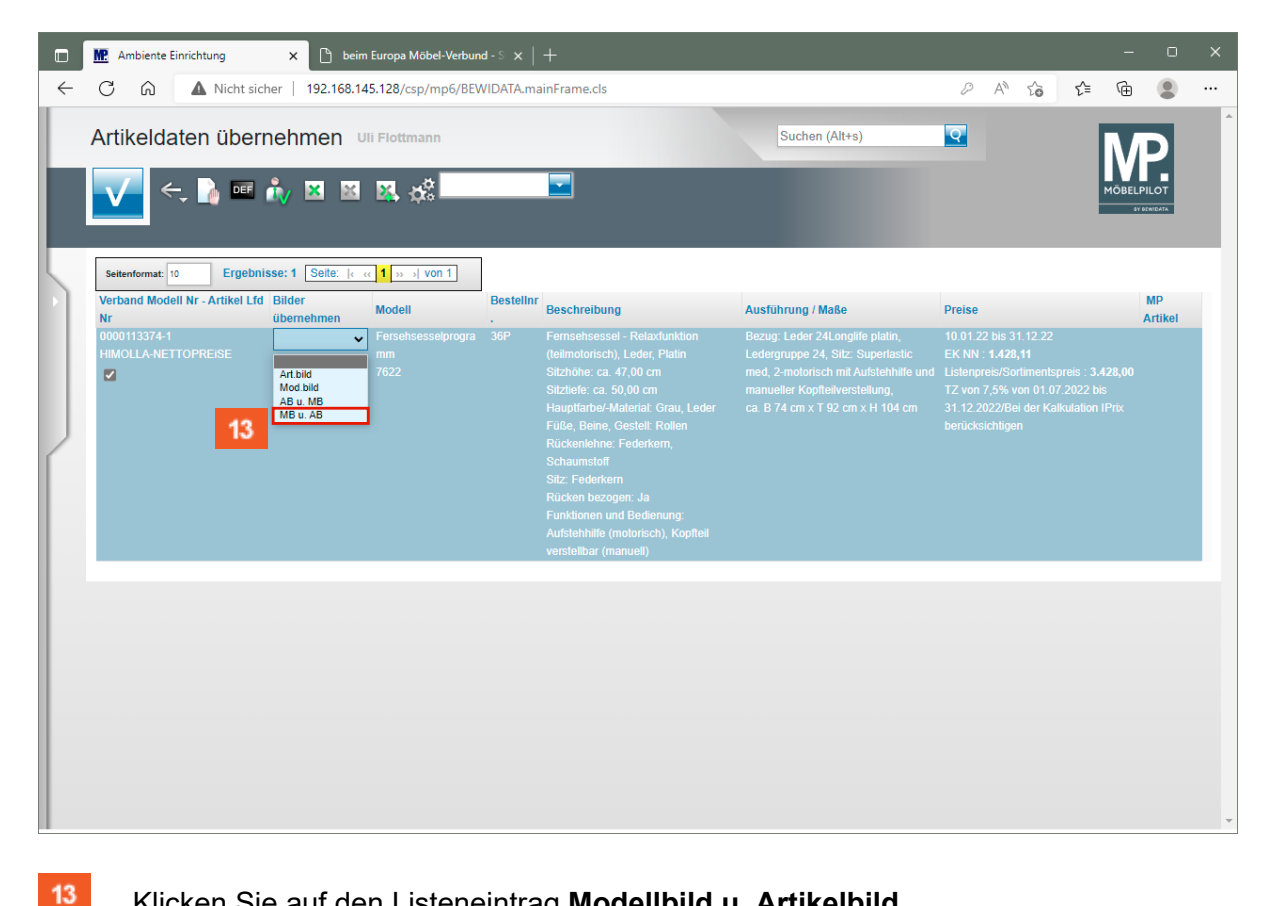

### Klicken Sie auf den Listeneintrag **Modellbild u. Artikelbild**.

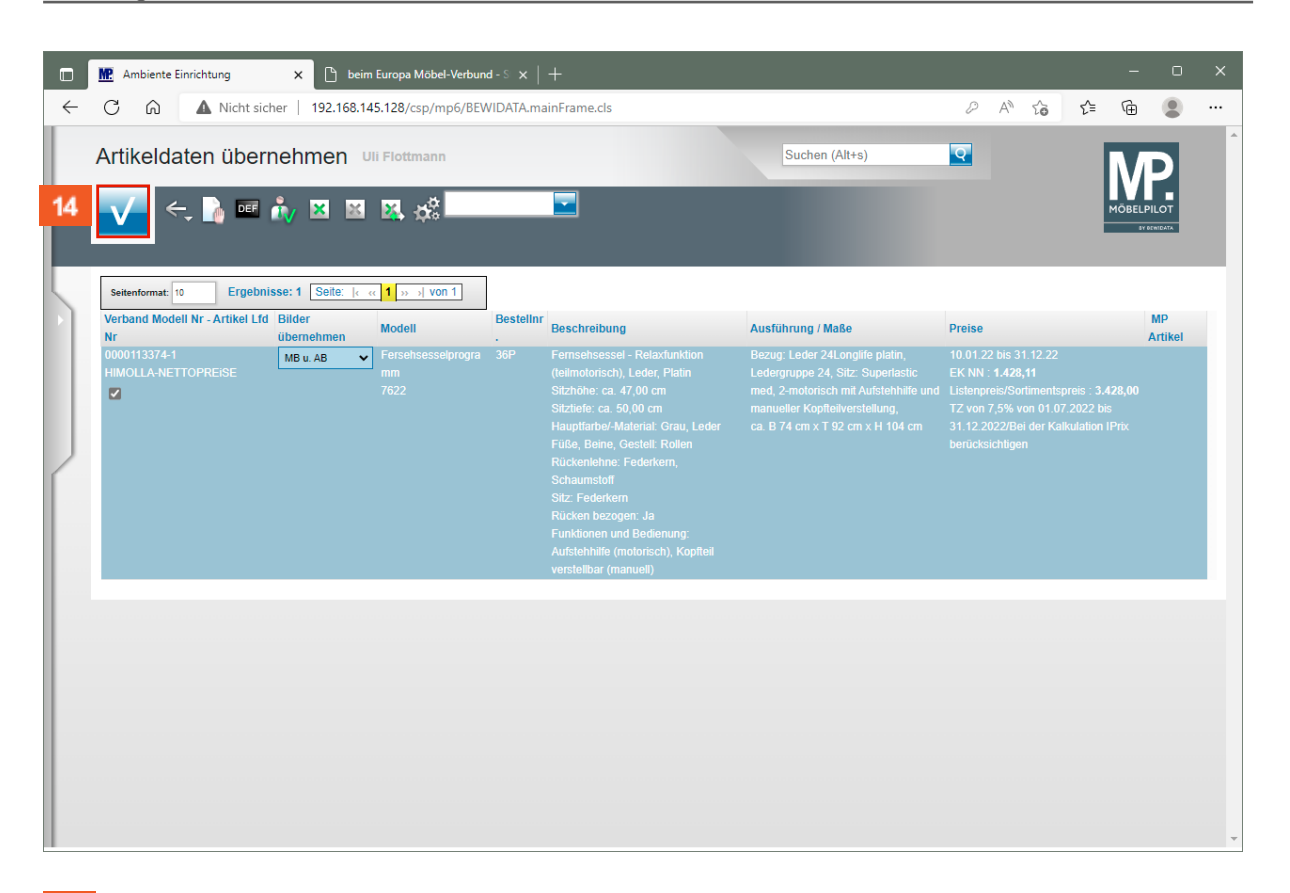

 $14$ Klicken Sie auf die Schaltfläche **Speichern**.

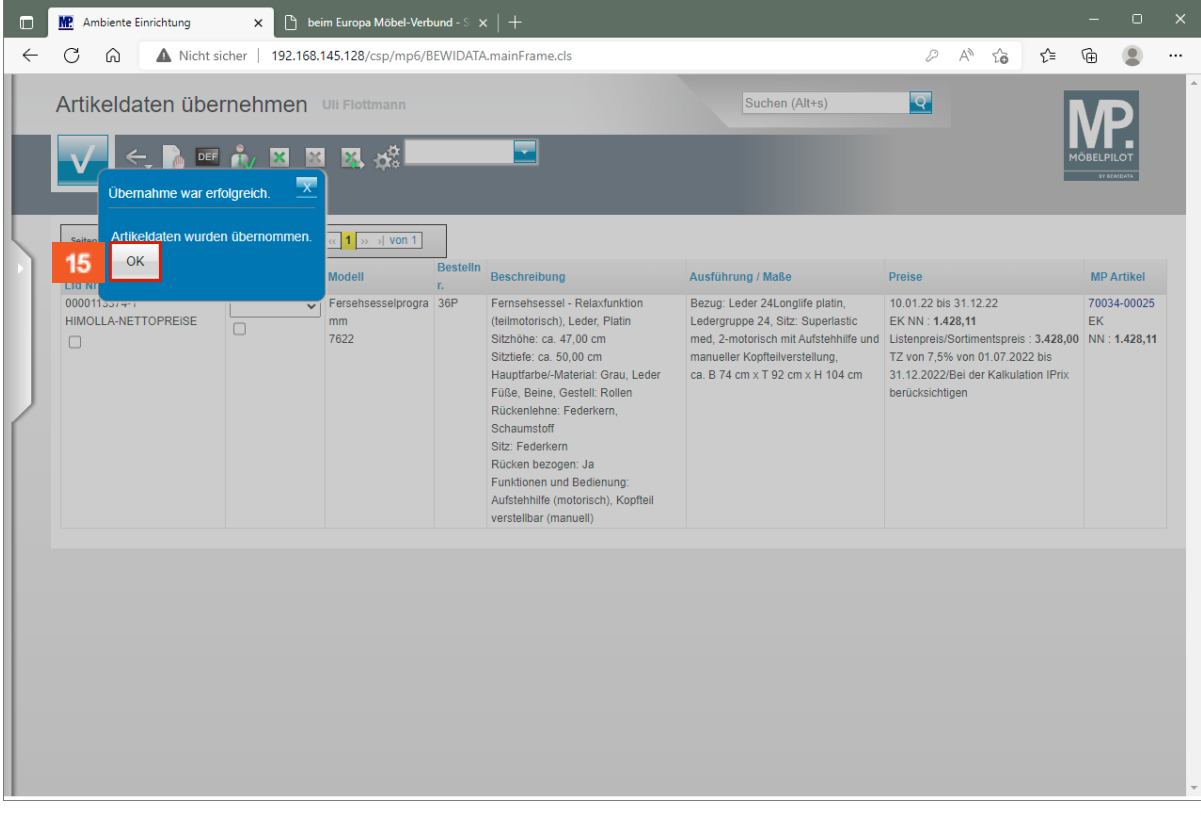

Warten Sie die Meldung ab, ob der Artikel erfolgreich übernommen wurde.

Klicken Sie auf die Schaltfläche **OK**.

15

 $\bigodot$ 

 $16<sup>°</sup>$ 

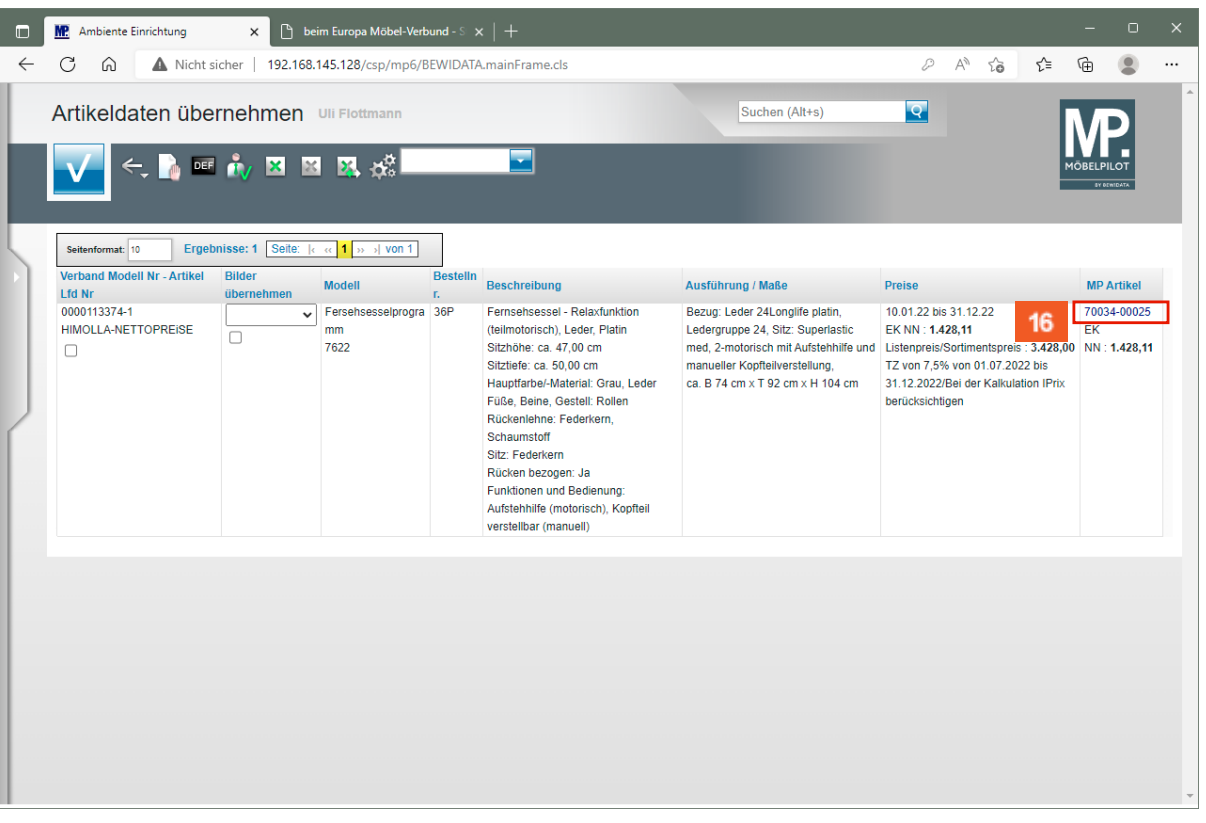

MÖBELPILOT hat einen neuen Artikel angelegt und diesem eine hausinterne Artikelnummer zugewiesen.

Klicken Sie auf den Hyperlink **MP-Artikelnummer 70034-00025**.

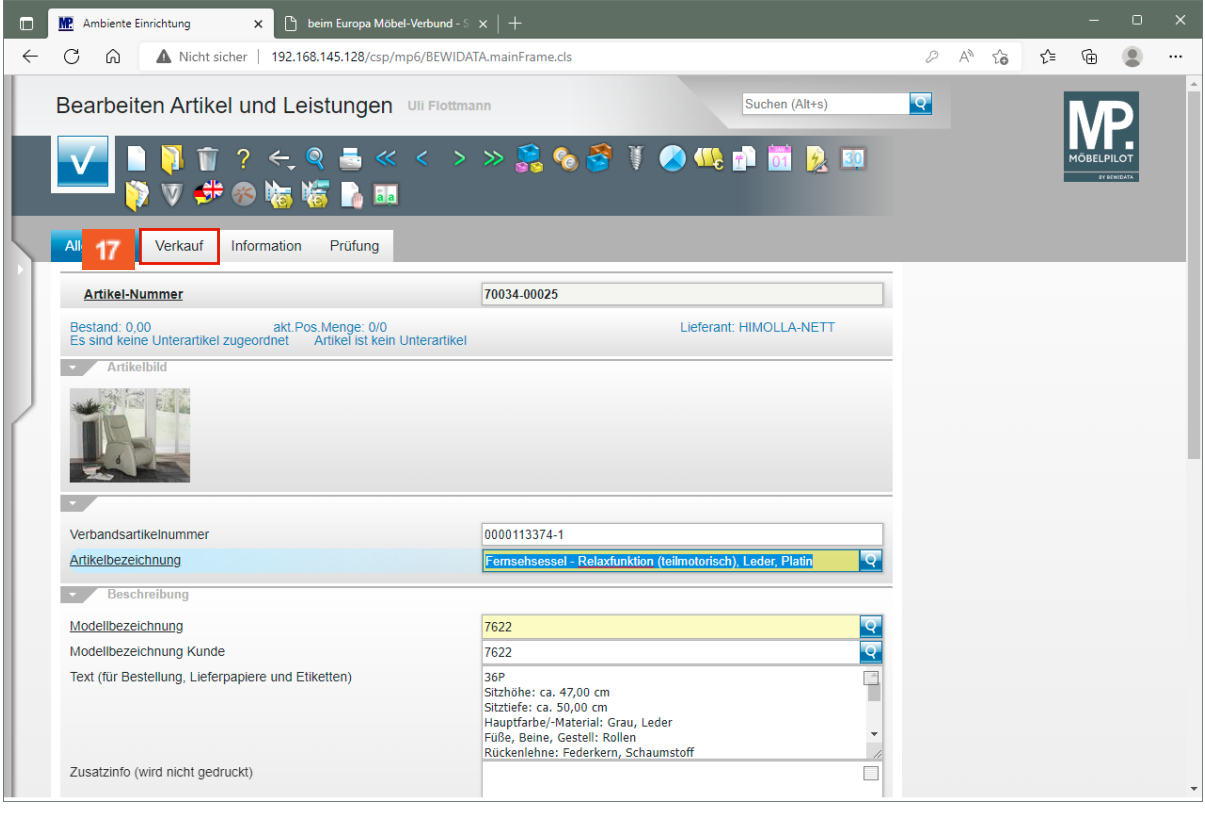

 $\overline{\mathbf{1}}$ 

Prüfen Sie die übernommenen Daten. Sie können diese jederzeit individualisieren.

 $\overline{\mathbf{I}}$ 

 $17<sup>°</sup>$ Klicken Sie auf die Registerkarte **Verkauf**.

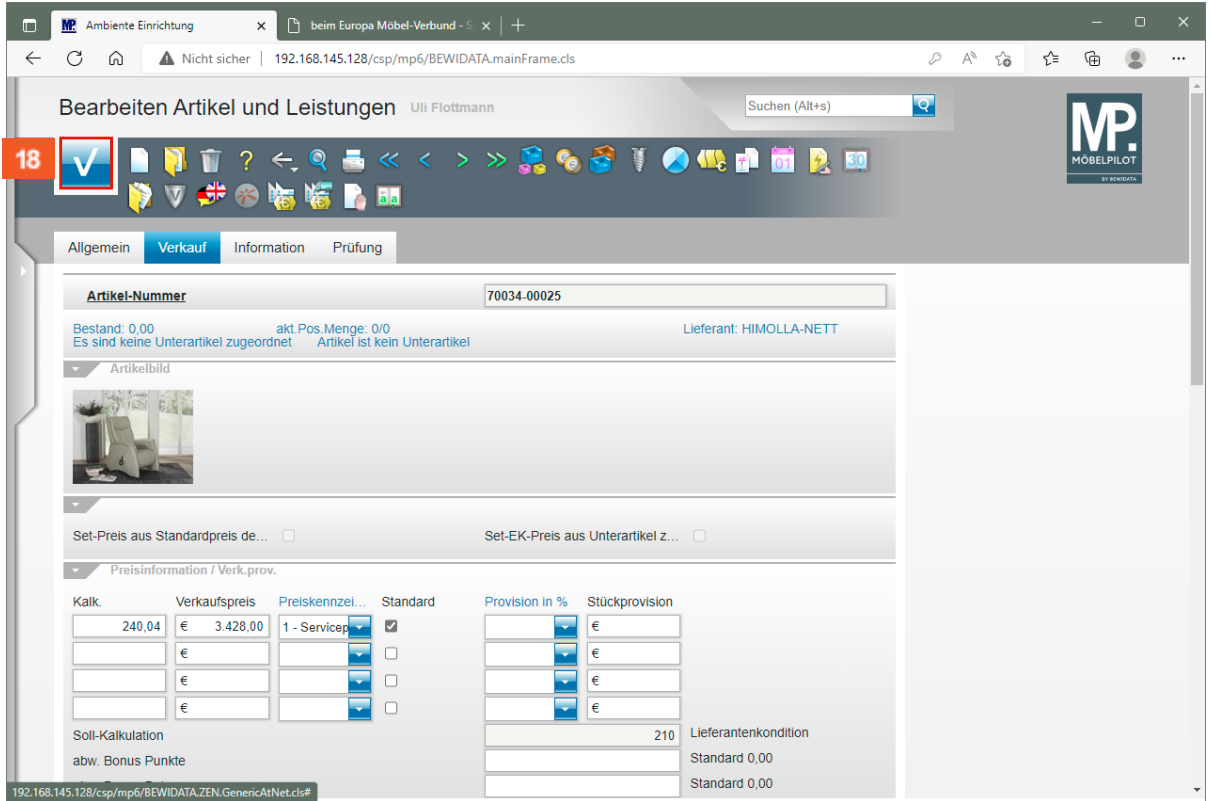

18 Haben Sie Ihre Anpassungen vorgenommen, dann klicken Sie auf die Schaltfläche **Speichern**.

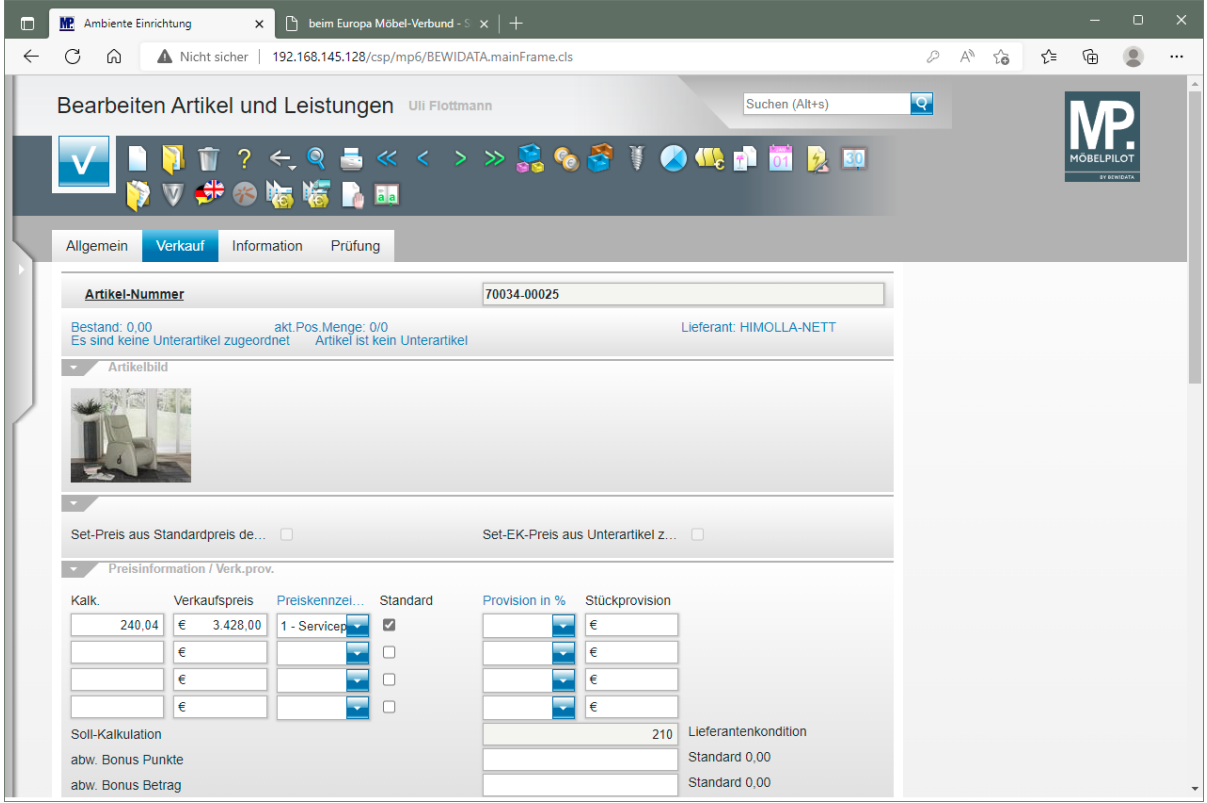

Neben den allgemeinen Artikelangaben und den VK-Preisinformationen wurden auch der Artikel-EK übernommen. Diese Informationen können Sie im Formular

Seite 11

"Artikelkonditionen" bearbeiten. Das Formular rufen Sie mit einem Klick auf den

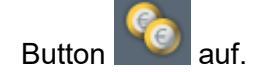